# **SQL Server Licensing by Instance view**

Microsoft SQL SERVER licensing information provided within IDERA SQL Inventory Manager is based on your system information and is only for guidance.

IDERA SQL Inventory Manager gathers information that allows you to determine your SQL Server licensing requirements. The SQL Licensing by Instance view shows information like the instance version, edition, host computer name, CPU name, number of logical and physical processors, and whether the server is virtual. If your instance is using core licensing, this area also displays the number of sockets and cores, the core factor, and possible number of core licenses (number of cores multiplied by the core factor), whether this instance is fully licensed with SA, and a timestamp of the most recent change to the displayed information. To access this view, go to the **Instances** tab, and then select **SQL Licensing by Instance**.

To find more information on how to determine Microsoft SQL Server licenses, refer to [Microsoft](#)  [Documentation.](#)

**D** Decommissioned instances do not count against your license. For more information about decommissioning, see [Decommissioned instances.](#)

**Core Factor** is not relevant for SQL Server 2016 and above.

# Available options

On the SQL Licensing view, there are multiple options available on the action items bar:

- **[Add SQL Server instances](https://wiki.idera.com/display/SIM25/How+to+add+SQL+Server+instances)** . Click this option to go to the respective wizard and add new SQL Server instances.
- **Export**. You can choose any of the following formats: **PDF**, **XLS**, or **XML** for exporting the information displayed on the SQL Licensing view.
- **[Core Factor Table](https://wiki.idera.com/display/SIM25/Using+the+Core+Factor+Table)** . Click this option to open the Core Factor Table for viewing SQL Server core-specific information for your instances.

◆ You can type on the bottom section of this view the number of instances you want IDERA SQL Inventory Manager to display per page. Click **Refresh** to apply the changes.

Options available for a single instance

On the SQL Licensing view, IDERA SQL Inventory Manager allows you to perform several actions on a single instance as well as bulk actions on several selected instances.

If you select one instance you can perform the following actions:

• View details

- Refresh data
- [Edit instance properties](https://wiki.idera.com/display/SIM25/How+to+edit+instance+properties) (Owner, Location, Comments and Credentials)
- [Edit Tags](https://wiki.idera.com/display/SIM25/How+to+manage+tags)
- Export
- More actions: [Decommission](#), [Disable Monitoring](https://wiki.idera.com/display/SIM25/Disabling+instances), [Remove](https://wiki.idera.com/display/SIM25/Removing+instances), [Add SQL Server instance,](https://wiki.idera.com/display/SIM25/How+to+add+SQL+Server+instances) [Cor](https://wiki.idera.com/display/SIM25/Using+the+Core+Factor+Table) [e Factor Table](https://wiki.idera.com/display/SIM25/Using+the+Core+Factor+Table), and [Edit MS SQL license info](https://wiki.idera.com/display/SIM25/How+to+edit+MS+SQL+Server+license+information).

 $\bullet$  You can also access most of these options from the gear icon next to the selected instance. To access the instance details view, you can click directly on the instance name.

## **Viewing instance details**

You can access an instance details view by selecting the instance and clicking **View Details** on the action items bar or by clicking directly on the instance name. For more information about what information is available on the instance details view, refer to [Viewing instance details.](https://wiki.idera.com/display/SIM25/Viewing+instance+details)

## **Refresh Data**

If you want to refresh the collected data for an instance, select the instance and click **Refresh** 

Data The image's data is missing. <sub>on the action items bar. You can also find this option</sub> by clicking the gear icon next to the respective instance. You can only perform this action for one instance at a time.

## **Edit instance properties**

Select an instance and click **Edit Properties** on the action items bar. You can also find this option by clicking the gear icon next to the respective instance. On the properties dialog window you can change the owner, location, comments, and credentials. For more information go to [Editi](https://wiki.idera.com/display/SIM25/How+to+edit+instance+properties) [ng instances properties.](https://wiki.idera.com/display/SIM25/How+to+edit+instance+properties)

## **Edit Tags**

By selecting an instance and clicking **Edit Tags** on the action items bar, IDERA SQL Inventory Manager opens a new dialog window where you can add new tags or change the currently assigned tags of the selected instance. You can also find this option by clicking the gear icon next to the respective instance. For more information about editing tags for a specific instance, go to [Manage tags for a single instance.](https://wiki.idera.com/display/SIM25/Manage+tags+for+a+single+instance)

#### **Export**

You can export the information displayed in this view as a PDF, XLS, or XML format.

#### **More Actions**

# You can find additional options under the **More Actions** button

The image's data is missing.  $_{\text{on the actions items bar.}}$  The following options are available under **More Actions**: Decommission, Disable Monitoring, Remove, Add SQL Server instance, and Core Factor Table.

# **Decommission**

Select an instance and click **Decommission** under **More Actions** to stop monitoring and alerting on that instance. You can also find this option by clicking the gear icon next to the respective instance. For more information about decommissioning an instance or database, see [Decommissioned instances](http://wiki.idera.com/display/SQLInventoryManager/Decommissioned+instances).

## **Disable Monitoring**

If you want to disable the monitoring of an instance, select the instance, go to **More Actions**, and select **Disable Monitoring.** You can also find this option by clicking the gear icon next to the respective instance. For more information about disabling instances, click [here.](https://wiki.idera.com/display/SIM25/Disabling+instances)

## **Add SQL Server instance**

If you want to access the **Add SQL Server instance wizard**, go to **More actions** and select this option. The wizard opens and allows you to browse and register SQL Server instances.

## **Remove**

If you no longer want to manage an instance, you can remove it by selecting the respective instance, going to **More Actions** on the action items bar, and selecting **Remove**. You can also find this option by clicking the gear icon next to the instance. IDERA QL Inventory Manager displays all removed instances on the Ignored instances view. For more information about removing instances clic[k here.](https://wiki.idera.com/display/SIM25/Removing+instances)

# **Core Factor Table**

If your instance is using SQL Server core licensing, you can view the current Core Factor Table values by selecting the appropriate instance, clicking **More Actions** and selecting **Core Factor Table**. These values are set by Microsoft and can help you calculate the number of possible core licenses for your physical servers. for more information about this feature, see [Using the](https://wiki.idera.com/display/SIM25/Using+the+Core+Factor+Table)  [Core Factor Table.](https://wiki.idera.com/display/SIM25/Using+the+Core+Factor+Table)

The SQL Server Licensing view displays the following columns specific to core licensing:

- **# of Sockets**. Displays the number of cores per processor, whether physical or virtual.
- **# of Cores**. Displays the sum of all the cores on a system. For example, if a system includes six cores per processor and contains two processors, then the total # of cores is 12. note that the sum does not mix physical and virtual cores but displays each type as a separate line. Check the **Virtual** column for each row to determine if the core is virtual (displays "**Yes**") or physical (displays "**No**").
- **Core Factor**. Displays a numerical value that determines the number of core licenses necessary. While an administrator can change this value in the Core Factor Table, this number is provided by Microsoft based on the CPU in use.
- **Possible Core Licenses**. Displays the product of the total number of cores on a system multiplied by the **Core Factor**.
- **Fully Licensed with SA**. Check this box to remove the license count for the instance. You can also manage this setting in the Edit MS SQL Server License Information dialog box.
- **Last Changed**. Displays a timestamp of the most recent change to this record. Changed values include SQL Server major version, CPU name, number of processors, and total number of cores.

If you select several instances IDERA SQL Inventory Manager allows you to perform the following bulk actions on the selected instances:

- Edit Owner
- Edit Location
- Edit Credentials
- [Edit Tags](https://wiki.idera.com/display/SIM25/How+to+manage+tags)
- Export
- More Actions [\(Disable Monitoring,](https://wiki.idera.com/display/SIM25/Disabling+instances) Enable Monitoring, [Decommission](#), [Remove,](https://wiki.idera.com/display/SIM25/Removing+instances) [Add SQL](https://wiki.idera.com/display/SIM25/How+to+add+SQL+Server+instances)  [Server instances](https://wiki.idera.com/display/SIM25/How+to+add+SQL+Server+instances), and [Core Factor Table](https://wiki.idera.com/display/SIM25/Using+the+Core+Factor+Table))

For example, if you have a new DBA, you can select all instances on this tab and click **Edit Owner** to change all instances owner at once.

Options available for multiple instances

To bulk edit several instances, select the instances you want to change and follow any of these paths:

- Click the option you want to perform on the action items bar: **Edit Owner**, **Edit Location**, **E dit Credentials**, **Edit Tags**, **Export**, **Disable Monitoring**, **Decommission**, **Remove**, **Add SQL Server Instance**, and **Core Factor Table**.
- Or click the gear icon next to one of the selected instances. IDERA SQL Inventory Manager opens a dialog window that shows you on how many instances you are performing the changes.

Exporting from the SQL Licensing view

On the action items bar of the SQL Licensing view, you can find the **Export** option which allows you to choose your preferred format for exporting the information available on this view. You can export as a **PDF**, **XLS**, or **XML** file. The filters you choose on this view will be taken into account for your exported reports.

Filtering on the SQL Licensing view

On the left section of this view you can find options for filtering your instances by Tags, Owner, Location, and Version. Use these filters to quickly access specific instances that you want IDERA SQL Inventory Manager to display on this view. For example, you can choose to display the licensing information of instances that have a specific tag in your environment.

Creating a useful filter to "weed out" unnecessary information takes time but is important when managing large environments. As a result, you may want to save that filter for future use. IDERA SQL Inventory Manager now allows you to save filters for use in the Explorer and Instances views. Simply create the filter, and then click **Save as Explorer favorite** or click **Save as Instances favorite**, depending on which view you are in when creating the filter. To use that filter, click **Load Explorer favorite** or click **Load Instances favorite**.

You can enable or disable the option **Apply filter as it changes** depending if you want to see the changes as you apply the filter, or if you prefer to select your filters first and see the results when you finish.

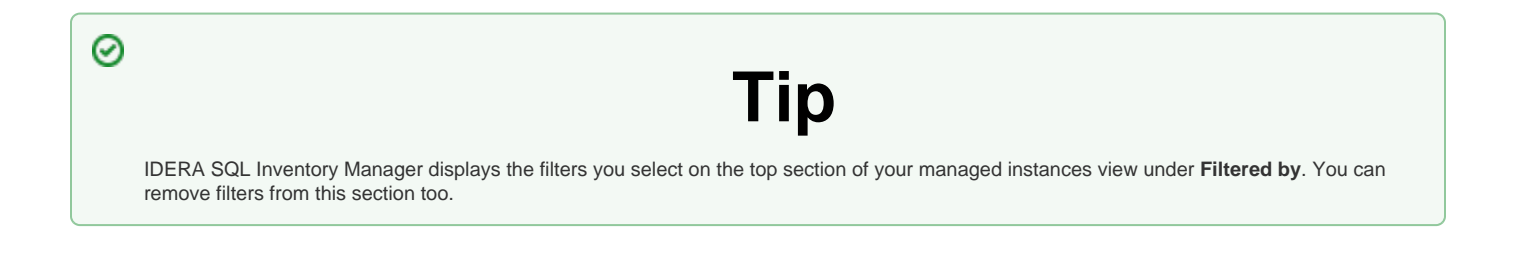

SQL Inventory Manager Discover and visualize your SQL Server environment.

**[IDERA](#) | [Products](#) | [Purchase](#) | [Support](#) | [Community](#) | [Resources](#) | [About Us](#) | [Legal](#)**